# Zeszyt ćwiczeń projektu Prędkość i siła

Pokaz ma na celu poznanie wektorów, od których zależy ruch ciała: prędkości i siły (przyspieszenia) oraz zrozumienie w jaki sposób siła wpływa na zmianę wektora prędkości, czyli ruchu ciała (II zasada dynamiki Newtona). Można go nazwać "Laboratorium ruchu". Zawiera 2 szczególne przypadki: ruch ciała w jednorodnym polu grawitacyjnym – przy powierzchni ziemi – pozwala analizować wszelkiego rodzaju rzuty oraz ruch ciała w centralnym polu grawitacyjnym np. ruch satelity lub planetoidy. Sterowanie ruchem ciała po torze kołowym daje możliwość zrozumienia roli siły dośrodkowej.

Ćwiczenia są "otwarte", umożliwiają liczne manipulacje, zbieranie doświadczenia, odpowiadanie na pytania: co się stanie gdy zmienimy...?

#### Przyciski menu:

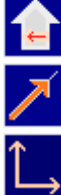

Powrót na pierwszą stronę, ikona pokazu.

Pokaż / schowaj wektor prędkości.

Pokaż / schowaj składowe wektora prędkości.

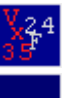

Pokaż / schowaj dane liczbowe (prędkość, siła).

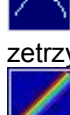

 Rysuj / przestań rysować ślad toru ruchu (w polu grawitacyjnym również zetrzyj ślady).

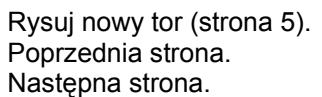

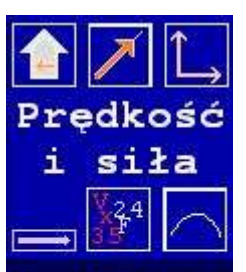

dowolna siła stała siła siła centralna tor kołowy namaluj tor

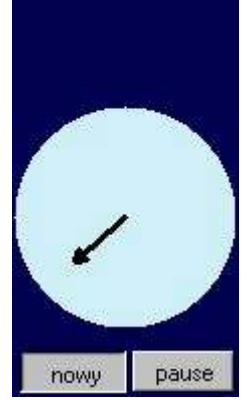

### 1. Dowolna siła

### **Instrukcia**

Staraj się utrzymać rakietę w ruchu po ekranie zmieniając siłę (przez pociąganie za czarną strzałkę wektora siły). Możesz zmieniać również prędkość początkową, pociągając za czerwoną strzałkę prędkości.

### Opis modelu

Wyobraź sobie, że sterujesz ruchem rakiety. Rakieta znajduje się gdzieś w przestrzeni, daleko od innych ciał. Jedyna siła, która powoduje zmianę jej ruchu to siła ciągu silników. Zakładamy, że paliwo jest tak wydajne, iż masa rakiety nie ulega zmianie (to najbardziej dyskusyjne założenie w naszym modelu). Twoje centrum sterowania to czarna strzałka wektora siły znajdująca się w niebieskim kole po lewej stronie. Kierunek i wartość siły możesz zmieniać pociągając za koniec czarnej strzałki. Możesz to robić zarówno na początku, jak i w trakcie ruchu. Możesz również przed rozpoczęciem ruchu ustalić kierunek i wartość wektora prędkości początkowej. Przedstawia go czerwona strzałka zaczepiona w środku rakiety. Pociągając za koniec czerwonej strzałki zmieniasz prędkość początkową. Rakieta zaczyna się poruszać po naciśnięciu przycisku start. Ruch rakiety jest zgodny z II zasadą dynamiki Newtona. W trakcie ruchu wektor prędkości może zmieniać się tylko pod wpływem działającej siły. Rakieta może poruszać się po całym niebieskim polu. Jeśli jednak osiągnie jego granice, zatrzymuje się. Trzeba wtedy wrócić do punktu startowego naciskając przycisk nowy.

## Ćwiczenia

1.1. Uruchom ruch rakiety przyciskiem start. Staraj się zmieniając siłę ciągu utrzymać rakietę możliwie długo na ekranie

1.2. Włącz wyświetlanie wartości prędkości i siły. Ustaw wartość prędkości początkową wynoszącą 100, a siłę przeciwną do wektora prędkości o wartości 36. Uruchom i obserwuj ruch. Czy potrafisz zawrócić rakietę tak, aby nie doszła do krańca ekranu?

1.4. Włącz wyświetlanie wartości oraz rysowanie śladu. Ustaw wartość prędkości początkową wynoszącą 20, a siłę zredukuj do wartości 0. Uruchom i obserwuj ruch. Z jaką prędkością i po jakim torze porusza się rakieta?

1.3. Włącz wyświetlanie wartości oraz rysowanie śladu. Ustaw prędkość początkową wynoszącą 50 i skierowaną pionowo do góry oraz siłę o wartości 35 prostopadłą do wektora prędkości. Uruchom ruch, staraj się zmieniać wektor siły tak, aby orbita rakiety zamykała się i była zbliżona do okręgu.

1.4. Ustaw wartości początkowe wektorów prędkości i siły a następnie steruj rakietą tak, aby poruszała się ona po torze zbliżonym do ósemki.

Na stronie:

odnośniki do kolejnych stron pokazu,

podkreślony – tytuł aktualnej strony, najechanie myszką powoduje pojawienie się objaśnienia, jasnoniebieskie pole z czarnym wektorem siły do ustawiania,

przycisk start / nowy – rozpoczęcie ruchu / przerwanie ruchu i ustawienie rakiety na pozycji wyjściowej, przycisk pauza / wznów – zatrzymanie ruchu / wznowienie ruchu

schowane pola do pokazywania wartości prędkości i siły,

niebieska plansza ruchu z ciałem (kamieniem) na pozycji startowej, na brzegach planszy rakieta zatrzymuje się,

rakieta z pokazanym wektorem prędkości początkowej, pociągnięcie za strzałkę powoduje jego zmianę.

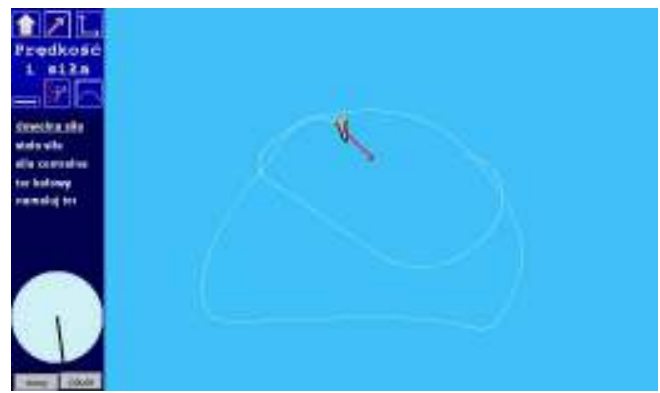

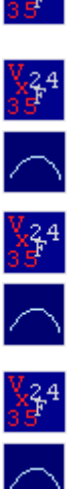

### 2. Jednorodne pole grawitacyjne

### **Instrukcia**

Staraj się trafić kamieniem w kałużę. Unikaj trafienia w chmurkę. Możesz zmieniać wektor prędkości początkowej pociągając za czerwoną strzałkę wektora. Pociągając za czarną strzałkę zmieniasz wartość siły ciężkości. Używając suwaka zmieniasz wysokość, z której wyrzucany jest kamień.

### Opis modelu

Wyobraź sobie, że rzucasz kamieniem. W memencie wyrzutu nadajesz mu prędkość początkową. Dalej ruch kamienia odbywa się pod działaniem stałej siły ciężkości skierowanej pionowo w dół. Mówimy, że jest to ruch w jednorodnym polu grawitacyjnym przy powierzchni Ziemi. Nie jest uwzględniany opór powietrza.

Możesz ustalić wektor prędkości początkowej przedstawionej za pomocą czerwonej strzałki przez pociąganie za koniec strzałki. W trakcie ruchu możesz obserwować zmiany prędkości spowodowane działaniem siły ciężkości, nie możesz jednak zmieniać prędkości przez pociąganie za strzałkę.

Możesz ustalić wartość siły ciężkości przez pociągnięcie za czarną strzałkę znajdującą się na jasno niebieskim polu po lewej stronie. To tak, jakby zmieniać planetę, na której ćwiczymy rzuty. Możesz nawet ustawić kierunek siły - do góry, choć wtedy musisz wymyślić sytuację, do której pasuje tak wybrana siła (może siła wyporu).

Przez przesuwanie dużego suwaka po lewej stronie możesz także zmienić wysokość, z której kamień jest wyrzucany.

Ruch rozpoczyna się po naciśnięciu przycisku start. Kamień może poruszać się po całym niebieskim polu. Jeśli jednak osiągnie jego granice, zatrzymuje się. Trzeba wtedy wrócić do punktu startowego naciskając przycisk nowy. Ruch kamienia zostaje również zatrzymany, gdy trafi on w zieloną ziemię na dole. Możesz przyjąć, że celem rzutu jest trafienie w niebieską kałużę znajdującą się gdzieś na powierzchni Ziemi. Po trafieniu kałuża rozpryskuje się – znika. Jednak po wybraniu nowego rzutu pojawia się ona w nowym miejscu. Można również mierzyć odległość (zasięg) rzutu – trzeba tylko włączyć wyświetlanie miarki – klikając na małym białym kwadraciku na ziemi.

# Ćwiczenia

2.1. Ustawiając wartość prędkości początkowej (przez pociąganie za czerwoną strzałką) staraj się trafić w kałużę. Nie zmieniaj siły ani wysokości.

2.2. Zbadaj od czego zależy zasięg rzutu. Nie zmieniaj siły ani wysokości. Naciskając biały kwadracik po lewej stronie włącz wyświetlanie miarki odległości. Zwróć uwagę na wyświetlane po lewej stronie obok siebie wartości prędkości początkowej i kąta wyrzutu.

2.3. Ustal wysokość wyrzutu na ok. 20 (przy wskazywaniu kursorem suwaka pokazuje się ustawiona wysokość). Ustawiaj wektor prędkości w poziomie (tak, by druga składowa była równa 0). Taki rzut nazywamy poziomym. Staraj się trafić w kałużę zmieniając tylko wartość prędkości.

2.4. Zbadaj od czego zależy zasięg rzutu poziomego. Naciskając biały kwadracik na dole po lewej stronie włącz wyświetlanie miarki odległości. Nie zmieniaj siły.

2.5. Zbadaj jak wygląda ruch ciała rzuconego pionowo do góry.

2.6. Włącz wyświetlanie składowych wektora prędkości. Prześledź i opisz jak zmieniają się te składowe podczas rzutu ukośnego.

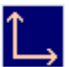

2.7. Włącz rysowanie toru ruchu kamienia. Opisz kształt toru podczas rzutu ukośnego i poziomego.

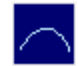

#### Na stronie:

odnośniki do kolejnych stron pokazu,

podkreślony – tytuł aktualnej strony, najechanie myszką powoduje pojawienie się objaśnienia, jasnoniebieskie pole z czarnym wektorem siły do ustawiania (w trakcie ruchu nie można zmieniać wektora siły),

przycisk start / nowy – rozpoczęcie ruchu / przerwanie ruchu i powrót kamienia do pozycji wyjściowej, przycisk pauza / wznów – zatrzymanie ruchu / wznowienie ruchu

schowane pola do pokazywania wartości składowych prędkości i siły,

niebieska plansza ruchu, a na niej:

kamień z pokazanym wektorem prędkości początkowej, pociągnięcie za strzałkę wektora powoduje jego zmianę,

suwak do zmiany wysokości startowej ciała,

powierzchnia (ziemi) z kałużą, w którą należy wcelować (dotarcie do powierzchni powoduje zatrzymanie ruchu),

biała chmurka dla ozdoby

mały biały kwadracik na zielonej ziemi – wyświetlenie miarki odległości.

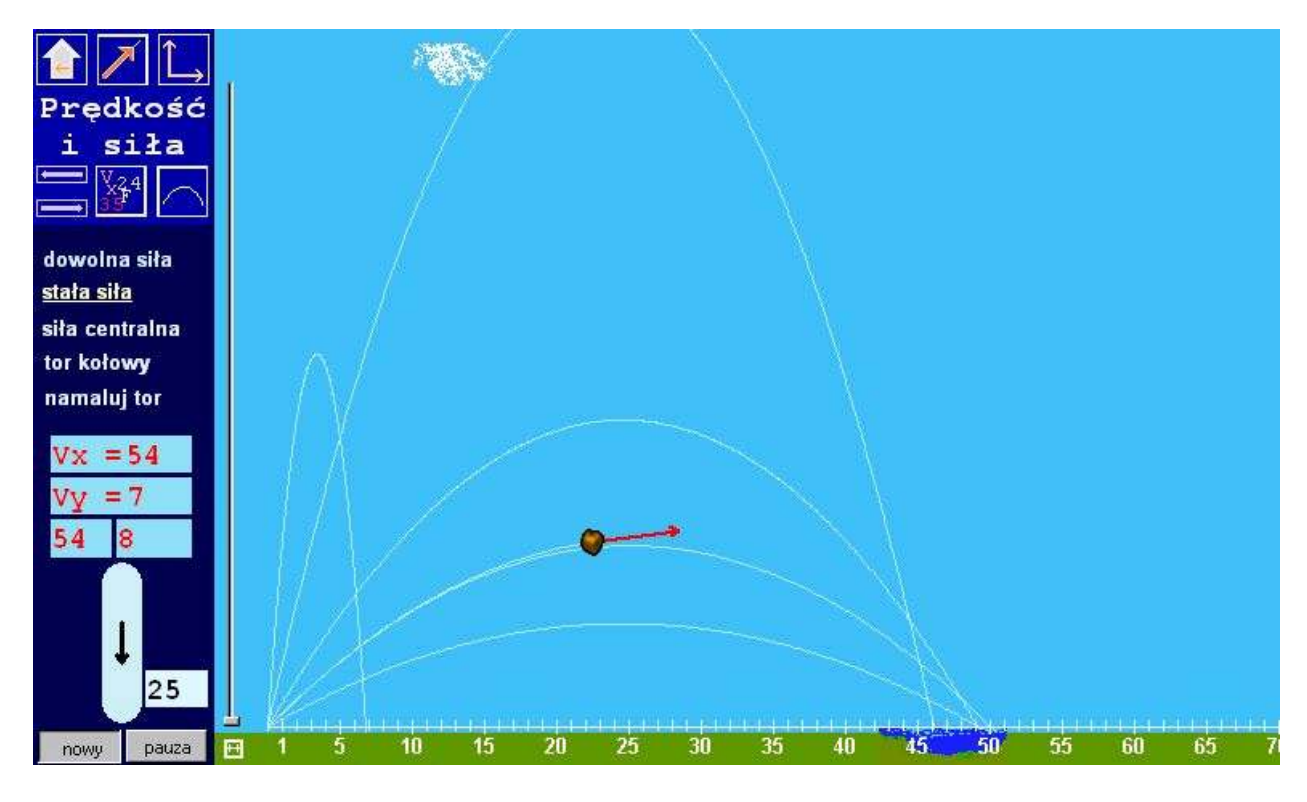

### 3. Centralne pole grawitacyjne

### Instrukcia:

Sprawdź jak porusza się kamień (planetoida) gdy zmieniasz prędkość początkową (pociągając za czerwoną strzałkę).

### Opis modelu

Jak poruszają się planety? Wyobraź sobie małą planetoidę poruszającą się w pobliżu Słońca. Jedyną siłą działającą na planetoidę jest siła przyciągania grawitacyjnego ze strony Słońca, skierowana zawsze do środka Słońca. Siła ta jest opisywana przez niutonowskie prawo powszechnego ciążenia. Jest ona odwrotnie proporcjonalna do kwadratu odległości planetoidy od Słońca. Możesz zmieniać wektor prędkości początkowej (przez pociąganie za czerwoną strzałkę). Siły nie możesz zmieniać bowiem jej wartość zależy od odległości planetoidy od Słońca, która jest ustalona. Warto wypróbować, jak porusza się planetoida przy różnych wartościach prędkości początkowej.

Planetoida zaczyna się poruszać po naciśnięciu przycisku start. Ruch planetoidy jest zgodny z II zasadą dynamiki Newtona. W trakcie ruchu wektor prędkości zmienia się tylko pod wpływem działającej siły. Planetoida może poruszać się również poza niebieskim polem. Jeśli widać, że się stale oddala od Słońca (siła maleje), to lepiej wrócić do punktu startowego naciskając przycisk nowy. Trafienie w Słońce powoduje automatycznie powrót do punktu startowego. Można włączyć wyświetlanie toru ruchu planetoidy przyciskiem z menu. Rysowane będą kolejne tory. Powtórne wybranie przycisku spowoduje wymazanie torów i wyłączenie ich rysowania.

### Ćwiczenia

3.1. Uruchom ruch planetoidy. Obserwuj jak zmieniają się wektory prędkości i siły. Opisz swoje spostrzeżenia.

3.2. Włącz wyświetlanie toru ruchu. Narysuj kilka torów dla różnych wartości wektora prędkości początkowej np.: 35, 30 25, 20. Nie zmieniaj kierunku wektora prędkości początkowej, powinien on byś prostopadły do linii łączącej planetoidę ze Słońcem. Opisz kształt torów.

3.3. Narysuj kilka torów dla różnych kierunków wektora prędkości początkowej. Nie zmieniaj wartości wektora prędkości początkowej, niech wynosi on np. 30. Opisz kształt torów.

3.4. Znajdź wartość prędkości, dla której tor jest kołowy, a trakcie ruchu nie zmieniają się wartości prędkości i siły (zmieniają się jednak ich kierunki). Kierunek wektora prędkości początkowej powinien byś prostopadły do linii łączącej planetoidę ze Słońcem.

3.5. Przy jakich wartościach prędkości początkowej planetoida bardzo długo nie wraca do punktu startowego. Kierunek wektora prędkości początkowej powinien byś prostopadły do linii łączącej planetoidę ze Słońcem.

### Na stronie:

odnośniki do kolejnych stron pokazu,

podkreślony – tytuł aktualnej strony, najechanie myszką powoduje pojawienie się objaśnienia, jasnoniebieskie pole z czarnym wektorem siły (nie można zmieniać wektora siły), przycisk start / nowy – rozpoczęcie ruchu / przerwanie ruchu i ustawienie kamienia na pozycji wyjściowej, przycisk pauza / wznów – zatrzymanie ruchu / wznowienie ruchu

schowane pola do pokazywania wartości prędkości i siły,

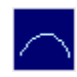

niebieska plansza ruchu, a na niej:

kamień z pokazanym wektorem prędkości początkowej, pociągnięcie za strzałkę wektora powoduje jego zmianę,

masywne ciało centralne (Słońce), trafienie w nie powoduje zatrzymanie ruchu.

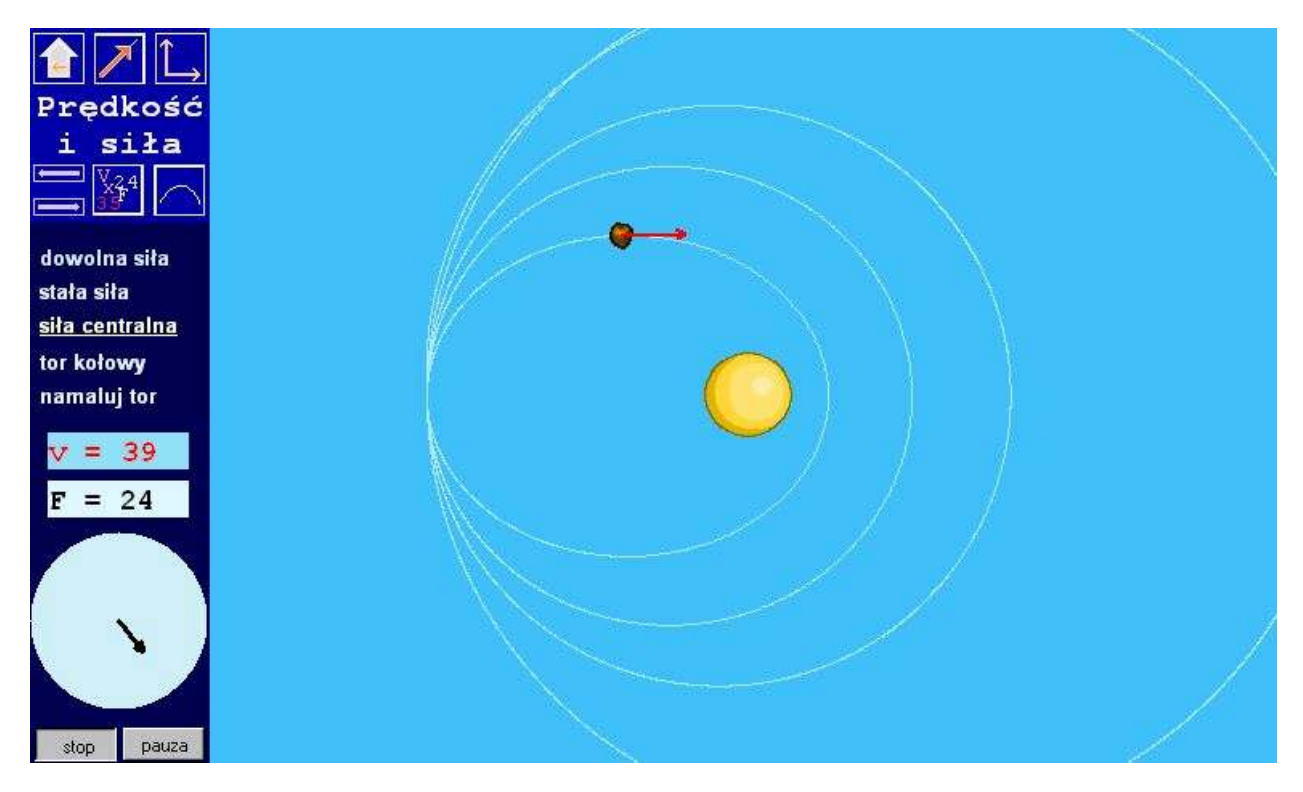

#### 4. Tor kołowy

Instrukcja: Staraj się utrzymać rakietę na niebieskim torze zmieniając przyłożoną siłę (przez pociąganie za czarną strzałkę. Możesz zmienić prędkość początkową pociągając za czerwoną strzałkę.

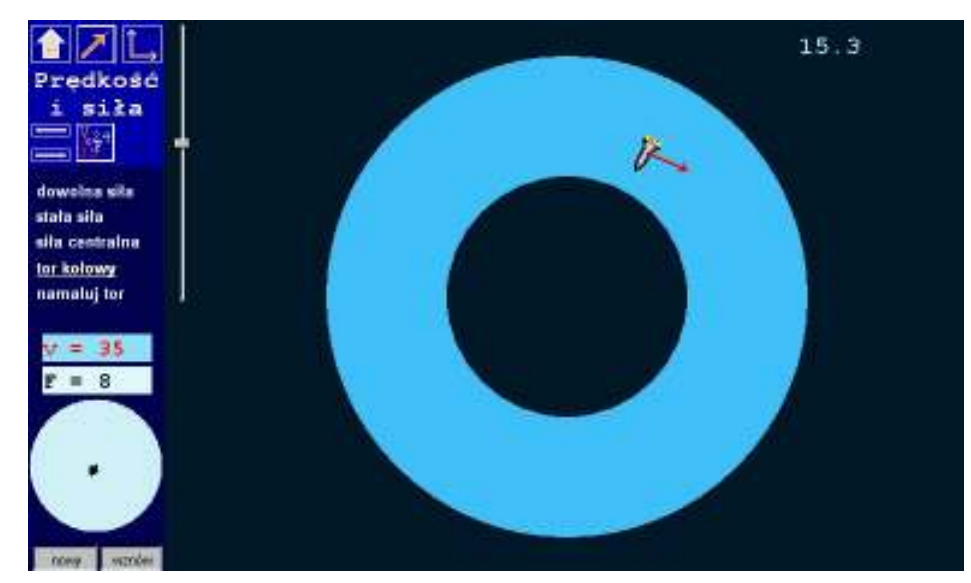

### Opis modelu

Jak można uzyskać ruch ciała po okręgu? Spróbuj sterować ruchem rakiety tak, aby nie wypadła ona z kołowego toru. Ruch rakiety jest zgodny z II zasadą dynamiki Newtona. Siła, która zmienia tylko kierunek prędkości, nie zmieniając jej wartości jest nazywana siłą dośrodkową. Twoje centrum sterowania to czarna strzałka wektora siły znajdująca się w niebieskim kole po lewej stronie. Kierunek i wartość siły możesz zmieniać pociągając za koniec czarnej strzałki. Możesz to robić zarówno na początku, jak i w trakcie ruchu. Możesz również przed rozpoczęciem ruchu ustalić kierunek i wartość wektora prędkości początkowej. Przedstawia go czerwona strzałka zaczepiona w środku rakiety. Pociągając za koniec czerwonej strzałki zmieniasz prędkość początkową. Suwakiem po lewej stronie można ustawić szerokość toru. Na początku lepiej wybrać szeroki tor, a w miarę nabywania wprawy zmniejszać jego szerokość. Rakieta zaczyna się poruszać po naciśnięciu przycisku start. Na górze planszy po prawej stronie wyświetlany jest czas ruchu po torze w sekundach. Można przyjąć, ze im dłuższy ten czas, tym lepszy wynik zabawy.

#### Ćwiczenie

4.1. Przesuń suwak po lewej stronie planszy w górne położenie – wybierasz w ten sposób najszerszy możliwy tor. Ustal pociągając za koniec czerwonej strzałki wartość prędkości początkowej. Ustal pociągając za koniec czarnej strzałki w polu sterowania wartość siły początkowej. Naciśnij przycisk start i staraj się zmieniając wektor siły w polu sterowania utrzymać rakietę jak najdłużej na torze.

#### Na stronie:

odnośniki do kolejnych stron pokazu,

podkreślony – tytuł aktualnej strony, najechanie myszką powoduje pojawienie się objaśnienia, jasnoniebieskie pole z czarnym wektorem siły do ustawiania,

przycisk start / nowy – rozpoczęcie ruchu / przerwanie ruchu i ustawienie rakiety na pozycji wyjściowej, przycisk pauza / wznów – zatrzymanie ruchu / wznowienie ruchu

schowane pola do pokazywania wartości prędkości i siły,

ciemna plansza z niebieskim torem ruchu na brzegach toru rakieta zatrzymuje się,

ustawiona na środku toru rakieta z pokazanym wektorem prędkości początkowej, pociągnięcie za strzałkę wektora powoduje jego zmianę,

suwak do zmiany szerokości toru,

po prawej stronie na górze pole z czasem ruchu po torze (przycisk pauza zeruje czas).

#### 5. Namaluj swój tor

Instrukcja: Namaluj tor używając ołówka. Staraj się utrzymać rakietę na niebieskim torze zmieniając przyłożoną siłę (przez pociąganie za czarną strzałkę. Możesz zmienić prędkość początkową pociągając za czerwoną strzałkę.

![](_page_7_Picture_2.jpeg)

#### Opis modelu

Namaluj swój własny tor. Suwakiem po lewej stronie można ustalić szerokość toru (na początku lepiej wybrać szeroki tor). Następnie należy chwycić kolorowy ołówek i przeciągając nim po planszy malować niebieski tor. Gdy tor jest gotowy, trzeba się przygotować do sterowania rakietą. Ruch rakiety jest zgodny z II zasadą dynamiki Newtona. Jedyna siła, która powoduje zmianę jej ruchu to siła ciągu silników.

Twoje centrum sterowania to czarna strzałka wektora siły znajdująca się w niebieskim kole po lewej stronie. Kierunek i wartość siły ciągu możesz zmieniać pociągając za koniec czarnej strzałki. Możesz to robić zarówno na początku, jak i w trakcie ruchu. Możesz również przed rozpoczęciem ruchu ustalić kierunek i wartość wektora prędkości początkowej. Przedstawia go czerwona strzałka zaczepiona w środku rakiety. Pociągając za koniec czerwonej strzałki zmieniasz prędkość początkową. Rakieta zaczyna się poruszać po naciśnięciu przycisku **start**. Na górze planszy po prawej stronie wyświetlany jest czas ruchu po torze w sekundach. Można przyjąć, ze im dłuższy ten czas, tym lepszy wynik zabawy.

#### Ćwiczenie

5.1. Wybierz z menu przycisk nowy tor. Namaluj swój tor. Pociągając za koniec czerwonej strzałki ustal wartość prędkości początkowej. Pociągając za koniec czarnej strzałki w polu sterowania ustal wartość siły początkowej. Naciśnij przycisk start i staraj się zmieniając wektor siły w polu sterowania utrzymać rakietę jak najdłużej na torze.

#### Na stronie:

odnośniki do kolejnych stron pokazu,

podkreślony – tytuł aktualnej strony, najechanie myszką powoduje pojawienie się objaśnienia,

- jasnoniebieskie pole z czarnym wektorem siły do ustawiania,
- przycisk start / nowy rozpoczęcie ruchu / przerwanie ruchu i ustawienie rakiety na pozycji wyjściowej, przycisk pauza / wznów – zatrzymanie ruchu / wznowienie ruchu

schowane pola do pokazywania wartości prędkości i siły,

ciemna plansza do narysowania toru (na brzegach toru rakieta zatrzymuje się),

rakieta z pokazanym wektorem prędkości początkowej, pociągnięcie za strzałkę wektora powoduje jego zmianę,

tuż obok kolorowy ołówek do rysowania toru ruchu,

suwak do zmiany szerokości rysowanego toru,

po prawej stronie na górze pole z czasem ruchu po torze (przycisk pauza zeruje czas).